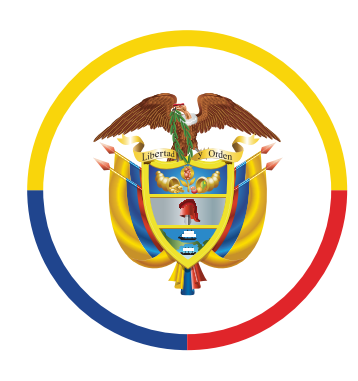

República de Colombia

www.ramajudicial.gov.co

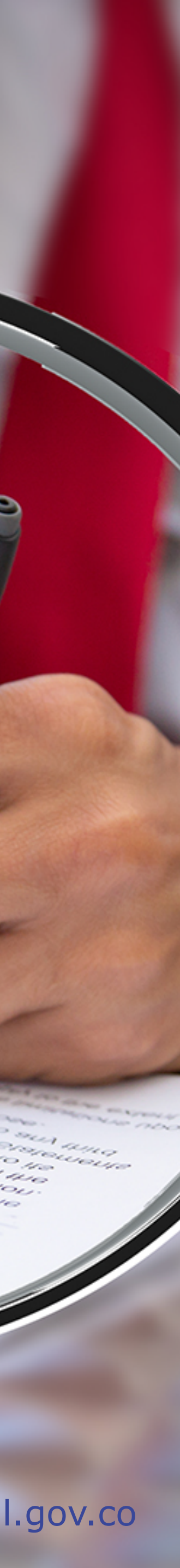

## **Instructivo**

para la publicación y divulgación proactiva de la Declaración de Bienes y Rentas, Registro de Conflicto de Interés y Declaración del Impuesto sobre la Renta y Complementarios

Los Magistrados titulares, Magistrados Auxiliares, Jueces de la República, Director Ejecutivo, Directores Seccionales y de Unidades Técnicas deben diligenciar y publicar la información de la declaración de bienes y rentas, registro de conflicto de interés y declaración del impuesto sobre la renta y complementarios en el portal web de la Rama judicial **www.ramajudicial.gov.co**

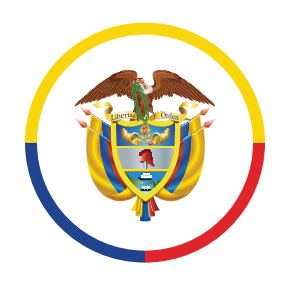

República de Colombia

para la publicación y divulgación proactiva de la Declaración de Bienes y Rentas, Registro de Conflicto de Interés y Declaración del Impuesto sobre la Renta y Complementarios

## Se debe ingresar al sitio web de la Rama Judicial www.ramajudicial.gov.co y dar clic en el Micrositio

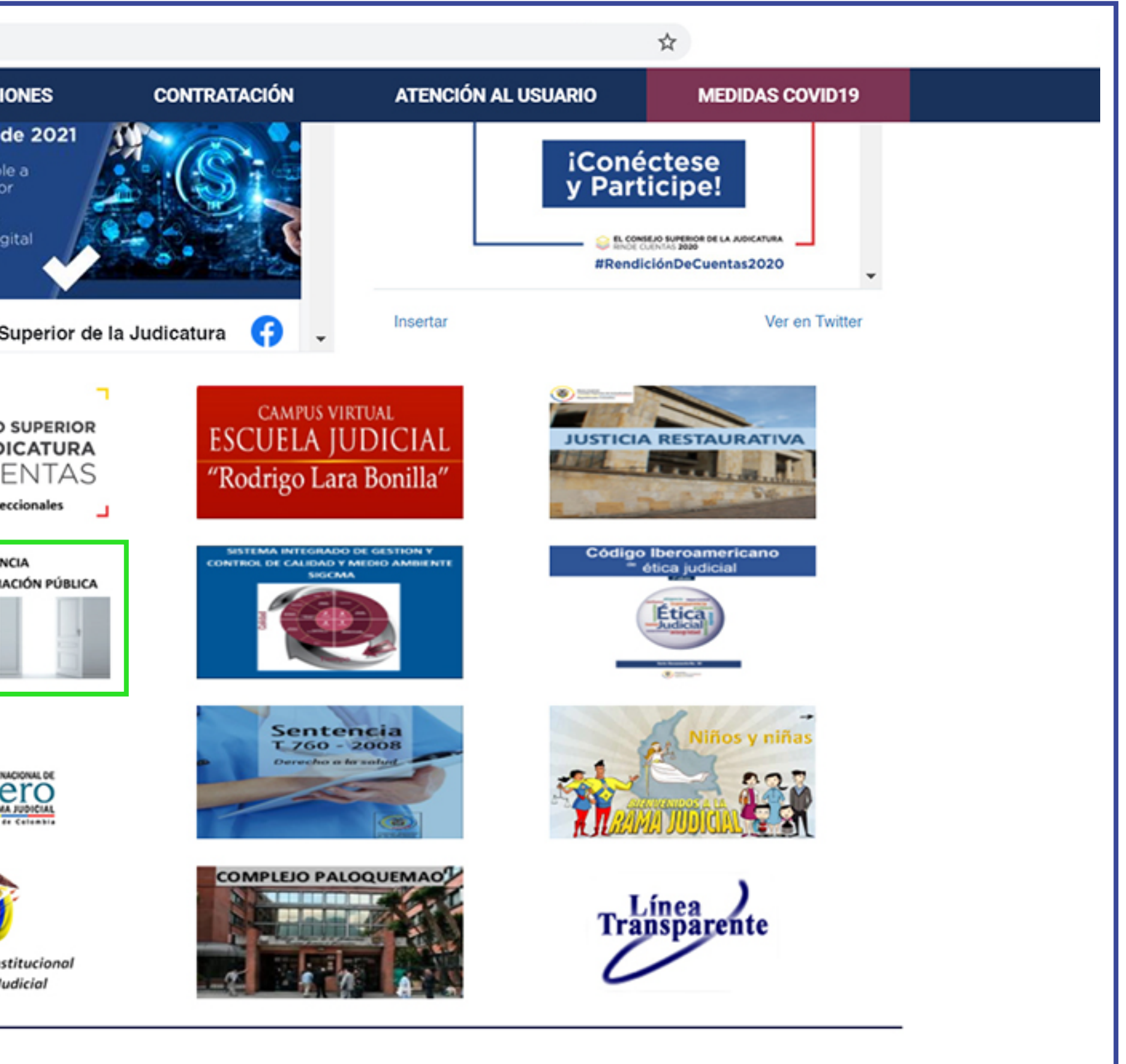

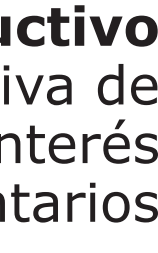

**1. 'Transparencia y Acceso a la Información Pública'**

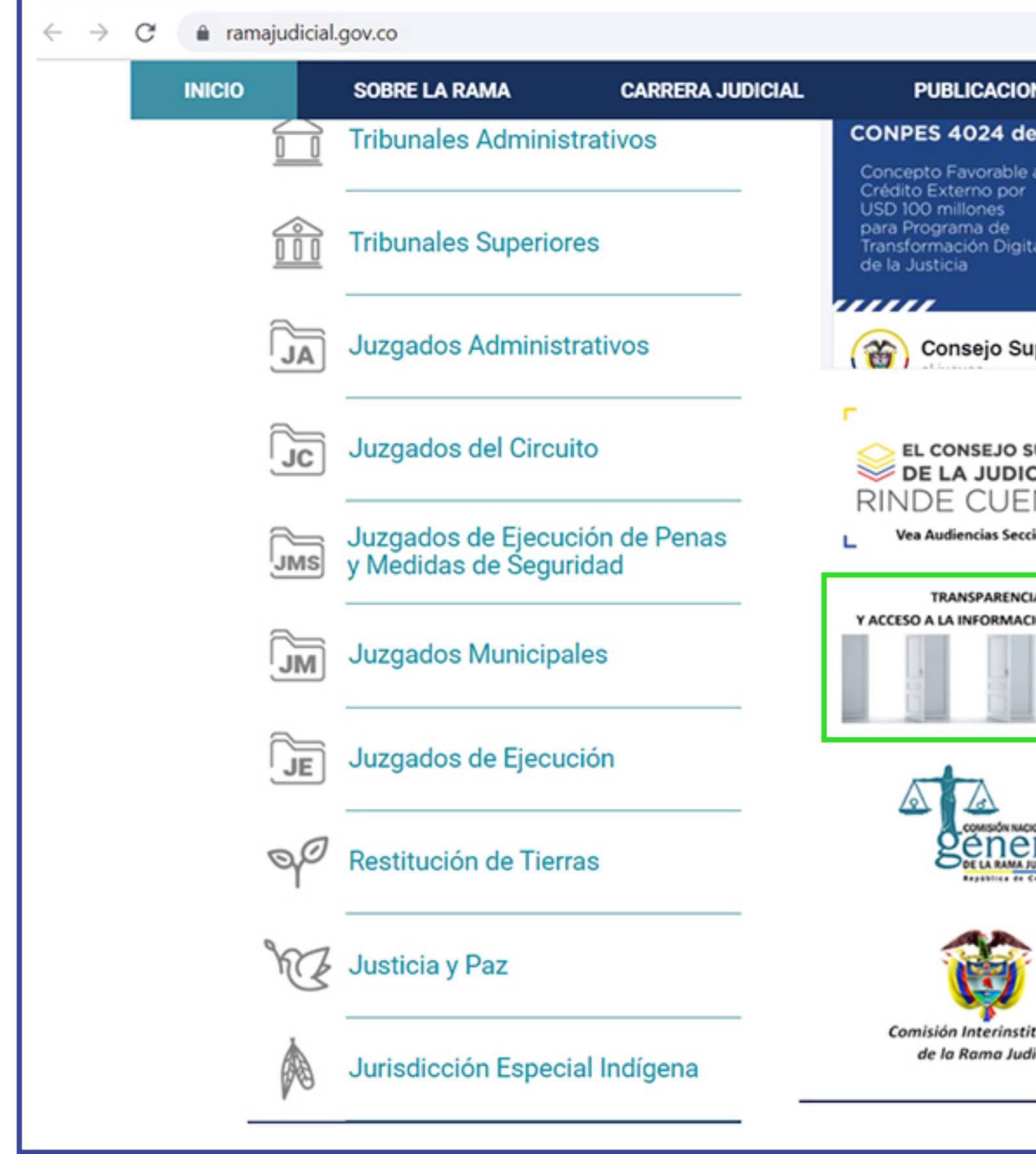

### **Ingreso al micrositio**

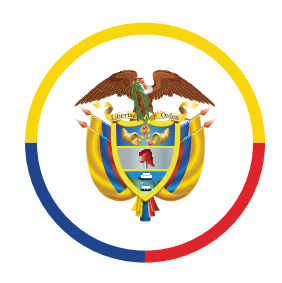

República de Colombia

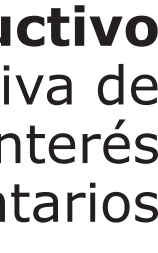

# Una vez haya ingresado al Micrositio 'Transparencia y Acceso a la Información Pública' debe dar clic **2.** donde dice **'Transparencia Activa'**.

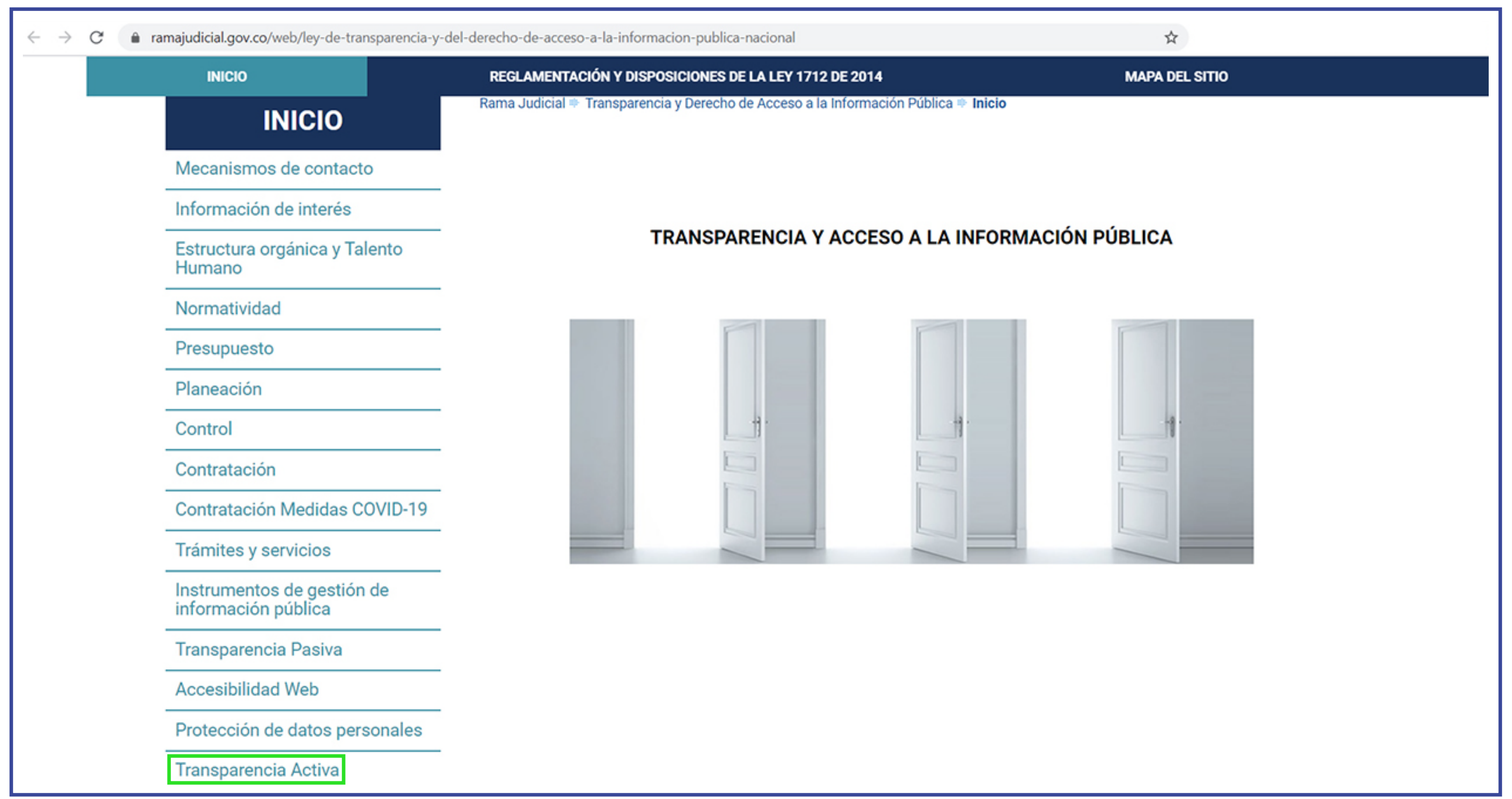

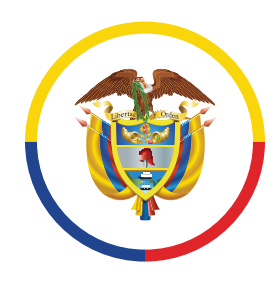

República de Colombia

### \* Una vez haya ingresado, tendrá la opción de dar clic en **Ingreso al Aplicativo** o en su defecto consultar los registros reportados por los sujetos obligados en **Información Reportada**

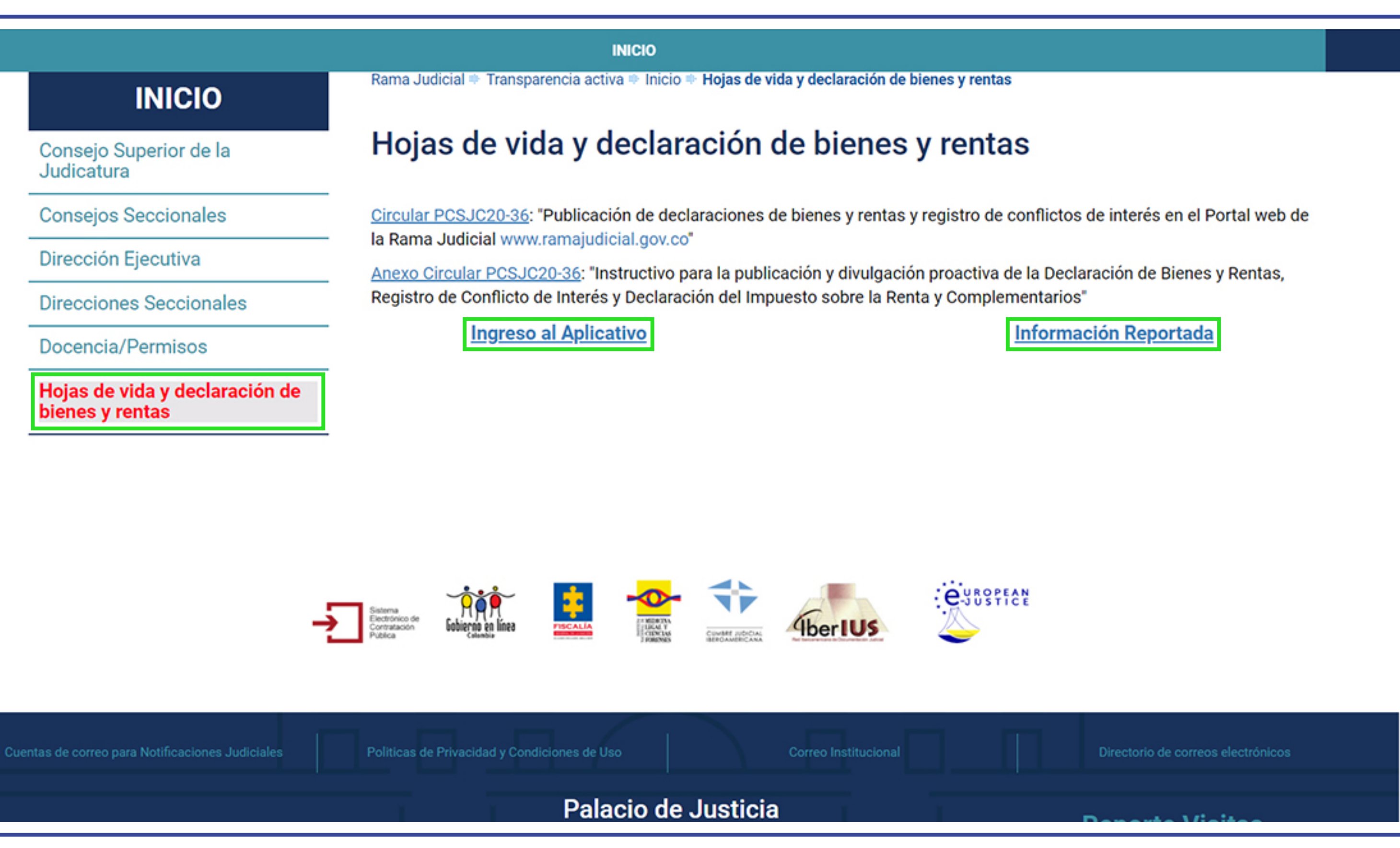

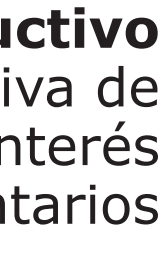

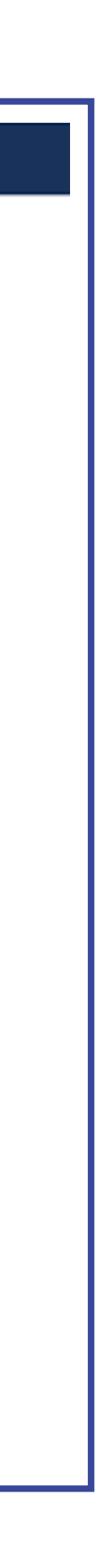

## Para poder ingresar al aplicativo, deberá dar clic donde dice **Hoja de Vida y declaración de bienes y 3. renta** y luego dar clic donde dice **Ingreso al Aplicativo**

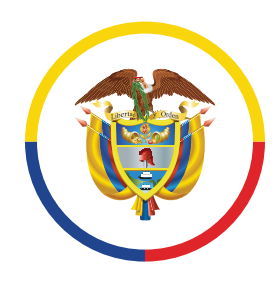

República de Colombia

**Importante:** El aplicativo no validará correos asignados a despachos judiciales o dependencia administrativas.

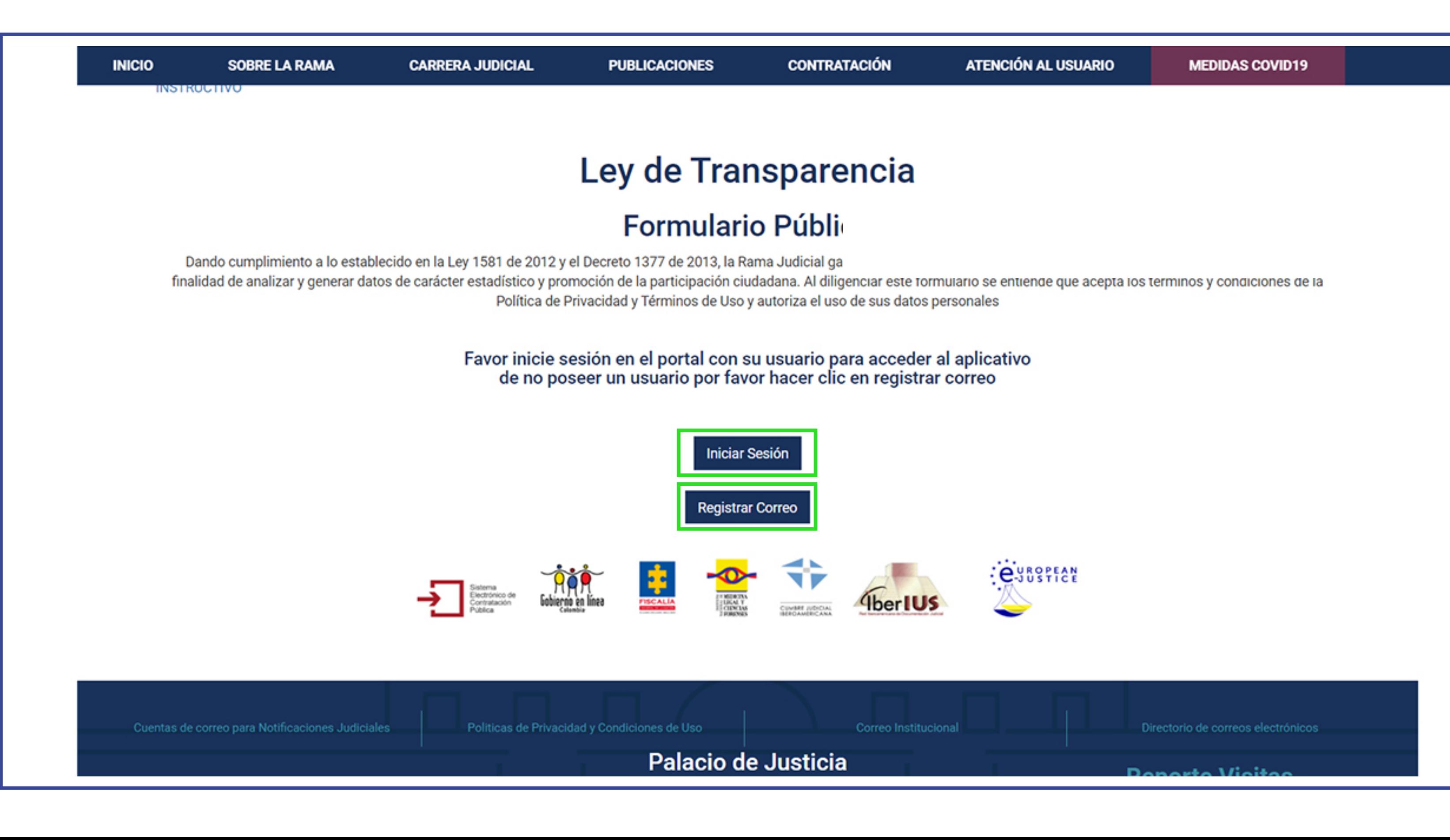

para la publicación y divulgación proactiva de la Declaración de Bienes y Rentas, Registro de Conflicto de Interés y Declaración del Impuesto sobre la Renta y Complementarios

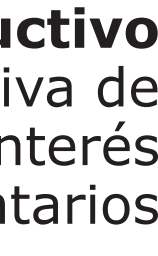

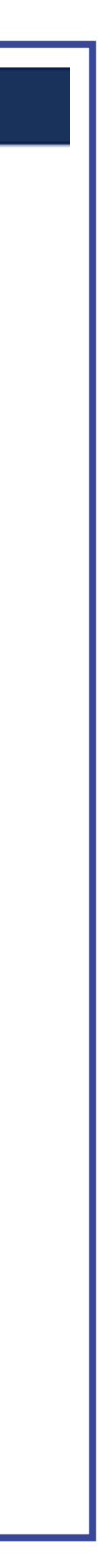

Tenga en cuenta que, si usted es publicador de contenidos dentro del portal Web de la Rama Judicial, podrá iniciar sesión con el usuario y contraseña que se le asignó. De lo contrario, deberá registrar el correo electrónico institucional asignado a usted. **4.**

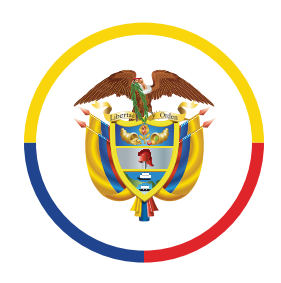

República de Colombia

para la publicación y divulgación proactiva de la Declaración de Bienes y Rentas, Registro de Conflicto de Interés y Declaración del Impuesto sobre la Renta y Complementarios

Con el fin de personalizar el ingreso de la información, el servidor judicial deberá registrar su correo electrónico institucional, el tipo de documento y número del documento, por una única vez, esto para

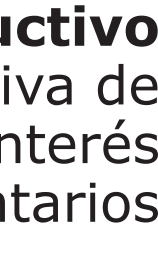

## hacer una validación de la información allí consignada. **5.**

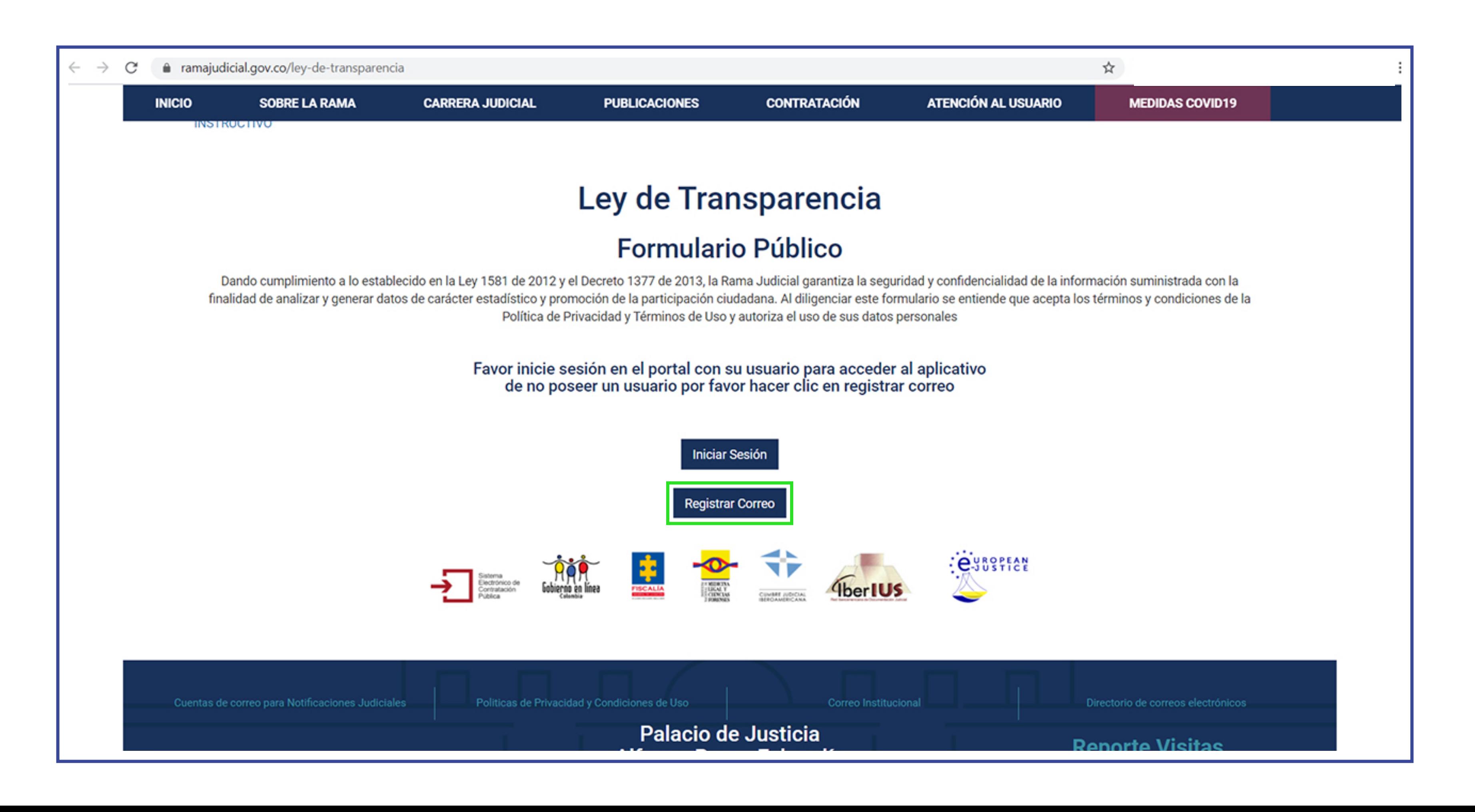

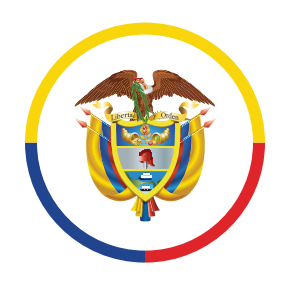

República de Colombia

para la publicación y divulgación proactiva de la Declaración de Bienes y Rentas, Registro de Conflicto de Interés y Declaración del Impuesto sobre la Renta y Complementarios

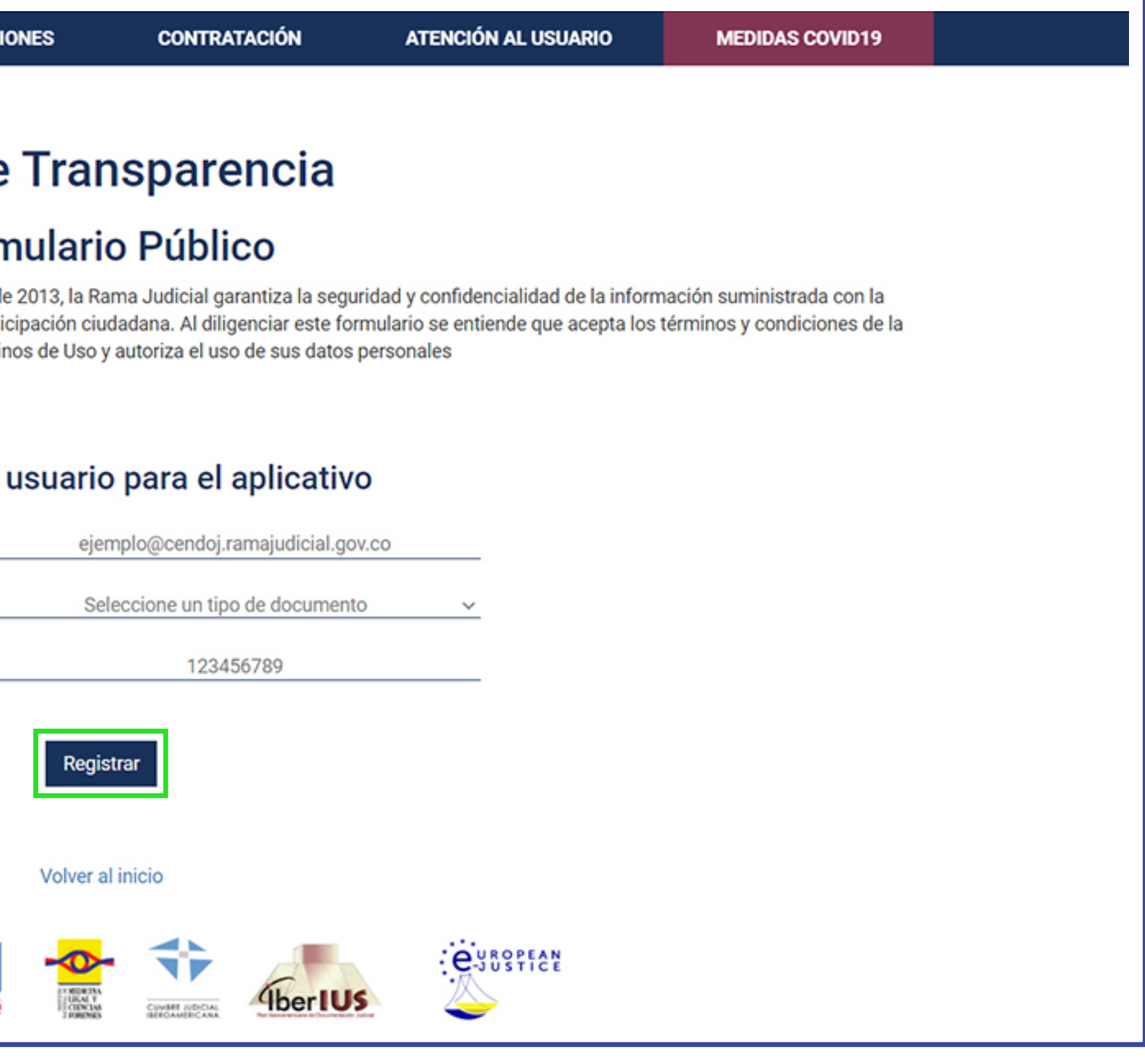

Para registrar el correo electrónico deberá dar clic en **"Registrar correo"**, una vez allí, deberá ingresar su correo electrónico institucional, seleccionar el tipo de documento e ingresar el número de documento respectivo. Una vez haya diligenciado el formulario dé clic en **"Registrar"**. **1.**

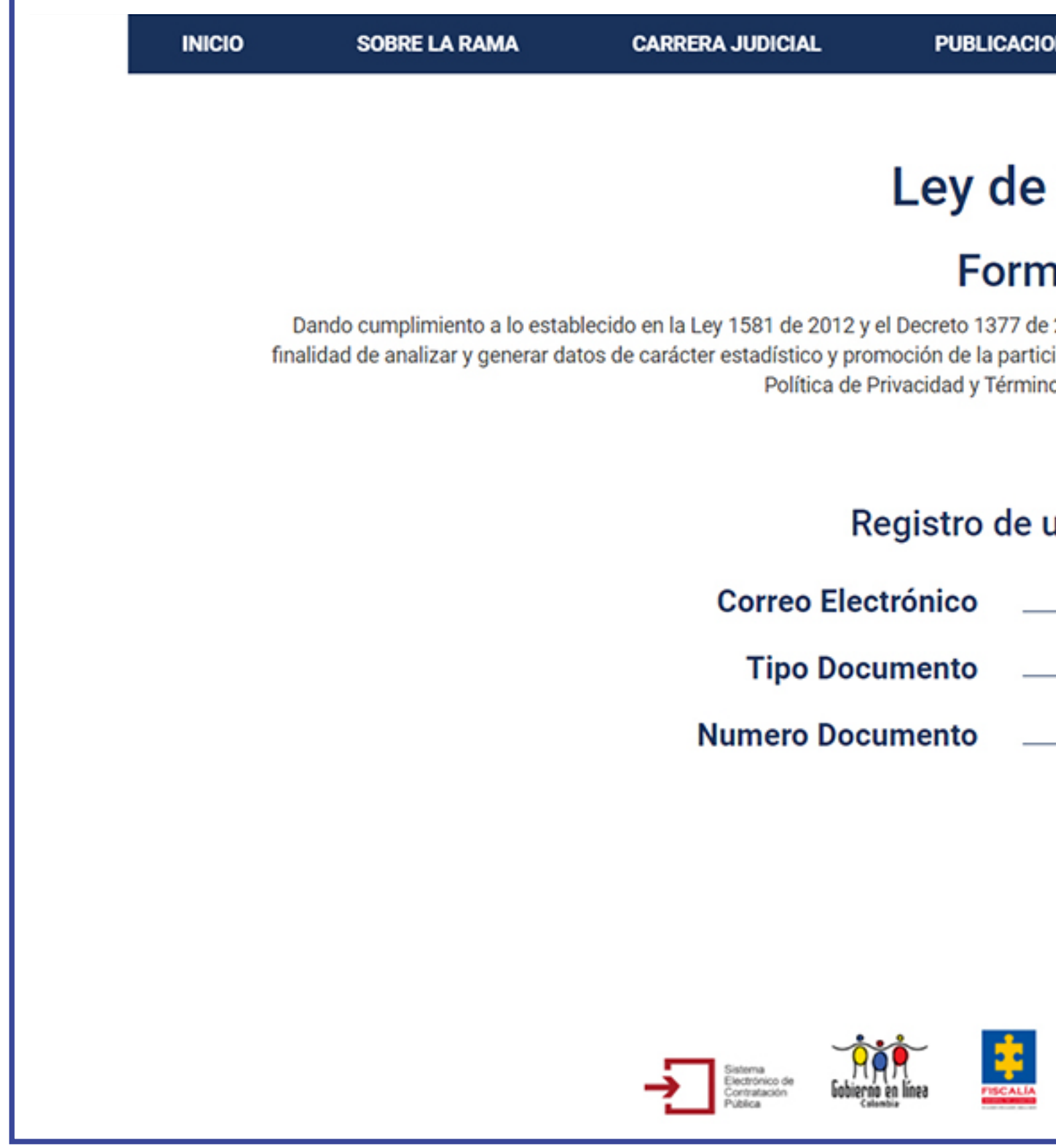

### **Registro correo electrónico**

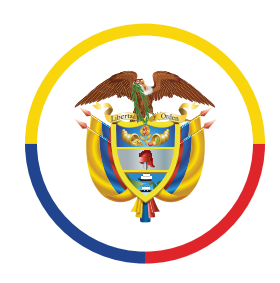

República de Colombia

\* Si el correo electrónico que se digita ya se encuentra registrado, se mostrará un mensaje de advertencia. También se advertirá si el correo electrónico o el número de cédula no se encuentran en la

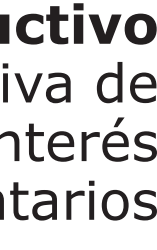

## base de datos **1.**

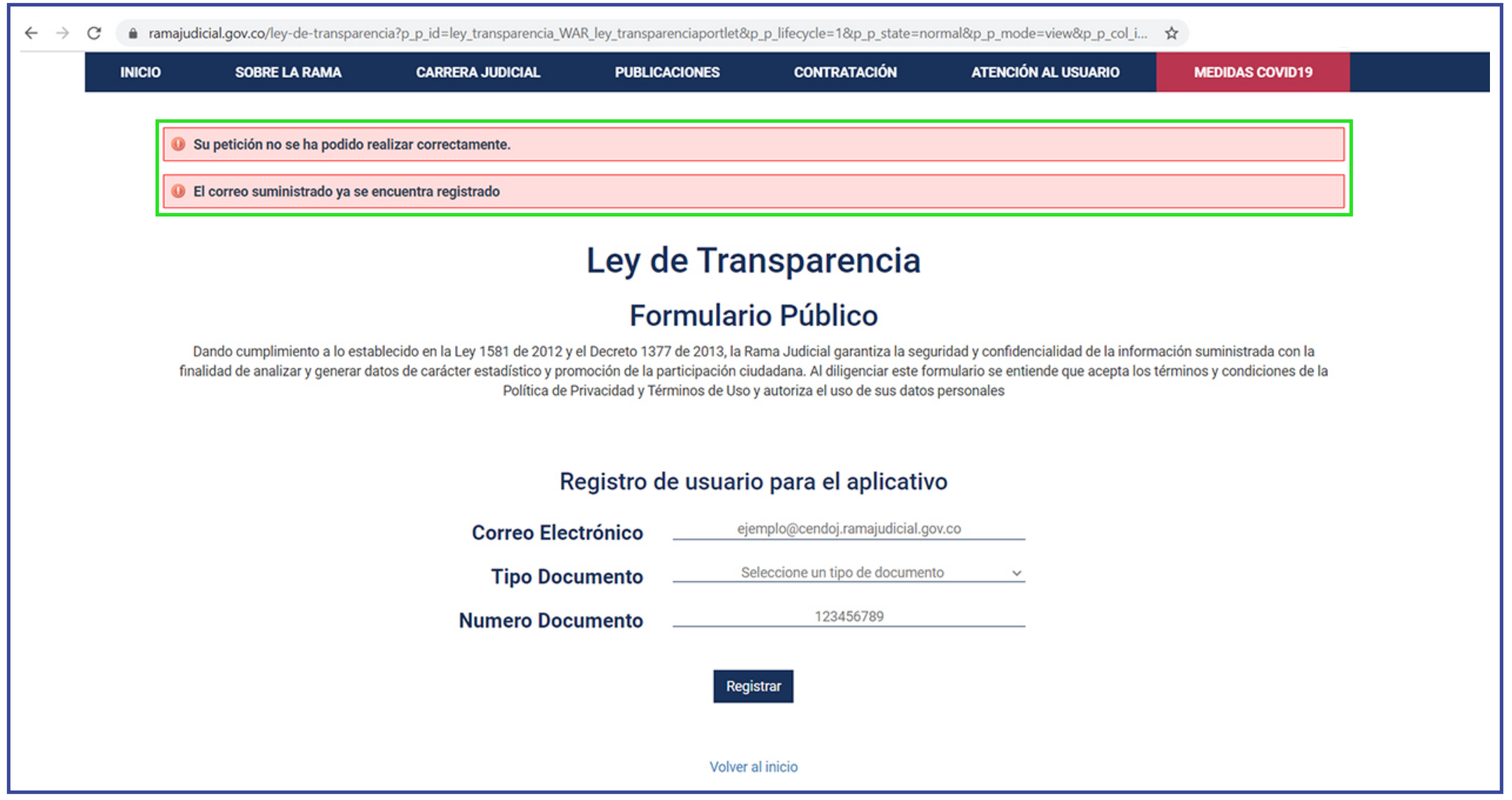

![](_page_8_Picture_0.jpeg)

República de Colombia

para la publicación y divulgación proactiva de la Declaración de Bienes y Rentas, Registro de Conflicto de Interés y Declaración del Impuesto sobre la Renta y Complementarios

![](_page_8_Picture_114.jpeg)

![](_page_8_Figure_8.jpeg)

## Una vez registrada la información, se enviará un correo electrónico informando la clave de acceso **2.** directamente al correo registrado y así podrá acceder al aplicativo.

![](_page_8_Picture_4.jpeg)

![](_page_9_Picture_0.jpeg)

República de Colombia

### **Instructivo**

para la publicación y divulgación proactiva de la Declaración de Bienes y Rentas, Registro de Conflicto de Interés y Declaración del Impuesto sobre la Renta y Complementarios

![](_page_9_Picture_63.jpeg)

![](_page_9_Figure_9.jpeg)

![](_page_9_Figure_10.jpeg)

## Para ingresar al formulario deberá digitar el correo electrónico registrado y la clave de acceso que recibió **1.** al momento de registrarse, luego, dar clic en la opción **"Acceder"**.

![](_page_9_Picture_5.jpeg)

## **Inicio de sesión**

![](_page_10_Picture_0.jpeg)

República de Colombia

para la publicación y divulgación proactiva de la Declaración de Bienes y Rentas, Registro de Conflicto de Interés y Declaración del Impuesto sobre la Renta y Complementarios

## En caso dado que no recordar el código o la clave de acceso, podrá generar uno nuevo dando clic en **"He 1. olvidado mi contraseña"**.

![](_page_10_Picture_5.jpeg)

### **Restablecer código o clave**

![](_page_11_Picture_0.jpeg)

República de Colombia

\* Al momento de aceptar las condiciones de uso registradas en el Portal Web de la Rama Judicial y con el fin de personalizar y asegurar la usabilidad del perfil del sujeto obligado, **el sistema le permitirá establecer su contraseña y confirmarla**, esto por cuanto la información que va a consignar es propia de su gestión y no debe ser compartida ni transferida.

![](_page_11_Picture_5.jpeg)

Una vez allí, deberá ingresar el correo electrónico con el que se registró en el formulario correspondiente y después dar clic donde dice **"Restablecer"**. Nuevamente se le enviará un correo electrónico con la nueva clave de acceso, la cual podrá utilizar para acceder al sitio. **2.**

![](_page_11_Picture_98.jpeg)

![](_page_11_Figure_10.jpeg)

![](_page_11_Figure_11.jpeg)

![](_page_12_Picture_0.jpeg)

República de Colombia

# **Instructivo**

para la publicación y divulgación proactiva de la Declaración de Bienes y Rentas, Registro de Conflicto de Interés y Declaración del Impuesto sobre la Renta y Complementarios

## Una vez que ha iniciado sesión deberá seleccionar el tipo de documento e ingresar el número de **1.** documento correspondiente y dar clic en **'Entrar'**.

![](_page_12_Picture_54.jpeg)

# **Datos del funcionario o empleado**

![](_page_12_Picture_4.jpeg)

![](_page_13_Picture_0.jpeg)

República de Colombia

para la publicación y divulgación proactiva de la Declaración de Bienes y Rentas, Registro de Conflicto de Interés y Declaración del Impuesto sobre la Renta y Complementarios

En el formulario público, encontrará las principales funciones en donde deberá ingresar la información pertinente. De igual manera, se muestra el porcentaje de información suministrada en el componente de

![](_page_13_Picture_9.jpeg)

## Hoja de Vida. **2.**

![](_page_13_Picture_39.jpeg)

![](_page_14_Picture_0.jpeg)

República de Colombia

### \* Tenga en cuenta que no necesariamente se debe completar el 100% para generar su hoja de vida.

![](_page_14_Picture_65.jpeg)

## Durante el proceso de actualización de datos, se irá observando el progreso de porcentaje en la barra de **3.** la hoja de vida.

![](_page_14_Picture_9.jpeg)

![](_page_14_Picture_10.jpeg)

![](_page_14_Picture_11.jpeg)

![](_page_14_Picture_13.jpeg)

![](_page_14_Picture_14.jpeg)

![](_page_15_Picture_0.jpeg)

República de Colombia

En el menú de funciones que se encuentra ubicado en la parte lateral izquierda, encontrará una serie de opciones desplegables con todos los procedimientos de registro de información que se deben diligenciar para dar cumplimiento a los lineamientos de la Ley de Transparencia.

A continuación, se listan todos los apartados disponibles en el menú.

![](_page_15_Picture_3.jpeg)

![](_page_15_Figure_10.jpeg)

![](_page_15_Figure_11.jpeg)

![](_page_15_Picture_61.jpeg)

![](_page_16_Picture_0.jpeg)

República de Colombia

**Datos personales:** Se deberán diligenciar todos los campos indicados con sus datos personales y luego dar clic en **'Guardar'**.

![](_page_16_Picture_4.jpeg)

![](_page_16_Figure_9.jpeg)

![](_page_16_Figure_10.jpeg)

para la publicación y divulgación proactiva de la Declaración de Bienes y Rentas, Registro de Conflicto de Interés y Declaración del Impuesto sobre la Renta y Complementarios

![](_page_16_Picture_52.jpeg)

### **Descripción de los apartados disponibles en el formulario público**

![](_page_17_Picture_0.jpeg)

República de Colombia

\* En el mismo formulario Usted puede actualizar el cargo en caso de que no corresponda con el Directorio Nacional.

![](_page_17_Picture_6.jpeg)

**Despacho asignado y cargo**: Se deberá seleccionar las localizaciones correspondientes al despacho asignado por departamento, municipio, entidad, especialidad y despacho. Es importante indicar que esta identificación se reflejará a nivel nacional al momento de consultar la información.

![](_page_17_Picture_3.jpeg)

para la publicación y divulgación proactiva de la Declaración de Bienes y Rentas, Registro de Conflicto de Interés y Declaración del Impuesto sobre la Renta y Complementarios

![](_page_17_Picture_88.jpeg)

 $-0.5 - 0.0$ 

Limpiar Guardar

and the state of the state of the

![](_page_17_Figure_10.jpeg)

![](_page_17_Picture_11.jpeg)

![](_page_17_Picture_12.jpeg)

![](_page_18_Picture_0.jpeg)

República de Colombia

![](_page_18_Picture_12.jpeg)

![](_page_18_Picture_13.jpeg)

para la publicación y divulgación proactiva de la Declaración de Bienes y Rentas, Registro de Conflicto de Interés y Declaración del Impuesto sobre la Renta y Complementarios

![](_page_18_Picture_68.jpeg)

e correo para Notificaciones Judiciales | Politicas de Privacidad y Condiciones de Uso | | |

## **Hoja de vida**

**Formación Académica:** Se deberán diligenciar todos los campos indicados con su formación académica. Se podrán agregar más campos de formación superior o de idiomas dando clic en las opciones 'Agregar Educación Superior' y 'Agregar Idioma' respectivamente. Finalmente, se debe dar clic en 'Guardar'. **7.**

![](_page_19_Picture_0.jpeg)

República de Colombia

![](_page_19_Picture_113.jpeg)

para la publicación y divulgación proactiva de la Declaración de Bienes y Rentas, Registro de Conflicto de Interés y Declaración del Impuesto sobre la Renta y Complementarios

**Experiencia Laboral:** Se deberán diligenciar todos los campos indicados con la experiencia laboral. Si **8.** desea agregar información debe dar clic en 'Agregar Experiencia Laboral' y finalmente clic en 'guardar'.

![](_page_19_Figure_8.jpeg)

![](_page_20_Picture_0.jpeg)

República de Colombia

![](_page_20_Picture_33.jpeg)

**Tiempo total de Experiencia:** Se debe diligenciar todos los campos indicados con su tiempo total de **8.** experiencia en año y meses y posteriormente dar clic en 'Guardar'.

![](_page_20_Figure_8.jpeg)

![](_page_21_Picture_0.jpeg)

República de Colombia

**Bienes y Rentas:** Se deberán diligenciar todos los campos indicados con sus bienes y rentas. Se puede utilizar la opción 'Agregar Bien patrimonial' y 'Agregar Obligación' para describir más patrimonios y

# obligaciones respectivamente. Finalmente, dar clic en 'Guardar.

![](_page_21_Picture_53.jpeg)

## **9.**

![](_page_22_Picture_0.jpeg)

República de Colombia

### **Información Complementaria:** Se

deberán diligenciar los campos que se le indican según el caso. Puede utilizar los botones 'Agregar...' para adicionar más campos en cada apartado. Finalmente, clic en 'Guardar'.

## **10.**

![](_page_22_Figure_9.jpeg)

![](_page_22_Picture_10.jpeg)

![](_page_22_Picture_50.jpeg)

![](_page_23_Picture_0.jpeg)

República de Colombia

Una vez diligenciada la información que compone la hoja de vida, podrá generar la hoja de vida dando clic en 'Generar Hoja de Vida'. **11.**

> A continuación, se mostrará el mensaje "su hoja de vida se ha generado exitosamente". Se recomienda descargar la hoja de vida y verificar que todos los datos estén correctos, dé clic en 'Descargar Archivo'.

### **Generar hoja de vida**

# **Instructivo**

![](_page_23_Picture_60.jpeg)

![](_page_23_Picture_9.jpeg)

![](_page_24_Picture_0.jpeg)

República de Colombia

\* Al momento de su descarga se generará el PDF del formato de hoja de vida, que contendrá la información digitalizada por Usted en los respectivos formularios, con su correspondientes código QR para efectos de validar y garantizar la autenticidad del documento.

![](_page_24_Picture_5.jpeg)

## **11.**

![](_page_24_Picture_61.jpeg)

![](_page_24_Figure_9.jpeg)

### **Cargar Archivo:** Se deberá dar clic en la opción 'Seleccionar archivo' y proceder a seleccionar el archivo que contiene la información de la declaración de renta. **Solo se permiten archivos en formato PDF**.

![](_page_25_Figure_9.jpeg)

![](_page_25_Picture_10.jpeg)

Dé clic en la opción 'Guardar'.

![](_page_25_Picture_47.jpeg)

![](_page_25_Picture_0.jpeg)

**12.**

Rama Judicial Consejo Superior de la Judicatura

República de Colombia

### **Declaración de renta**

![](_page_26_Picture_0.jpeg)

República de Colombia

## **Cargar Archivo:** Dé clic en la opción 'Seleccionar archivo' y seleccione el documento que contiene la **13.** información de bienes. **Solo se permiten archivos en formato PDF**. De clic en 'Guardar'.

![](_page_26_Picture_39.jpeg)

### **Formulario de bienes**

![](_page_26_Figure_9.jpeg)

![](_page_27_Picture_0.jpeg)

República de Colombia

para la publicación y divulgación proactiva de la Declaración de Bienes y Rentas, Registro de Conflicto de Interés y Declaración del Impuesto sobre la Renta y Complementarios

![](_page_27_Figure_8.jpeg)

![](_page_27_Figure_9.jpeg)

Una vez haya diligenciado los datos del formulario de hoja de vida, y anexado los formatos de declaración de renta y de bienes y servicios respectivamente, podrá solicitar la publicación de la información, para esto, deberá dar clic en **"Publicar información"**, luego hacer clic en **"Solicitar Publicación"** y finalmente dar clic en **Solicitar Actualización**. **14.**

![](_page_27_Picture_65.jpeg)

### **Publicar información**

![](_page_28_Picture_0.jpeg)

República de Colombia

**NOTA:** Recordar que, para que se vea reflejada la información que usted acaba de actualizar debe volver a publicar la información, en el aplicativo, así tomará los cambios y se observará la información completa.

![](_page_28_Picture_5.jpeg)

## \* Al finalizar, saldrá un mensaje exitoso de actualización y/o publicación de la información. **14.**

![](_page_28_Picture_80.jpeg)

![](_page_28_Figure_9.jpeg)

![](_page_28_Picture_10.jpeg)

![](_page_29_Picture_0.jpeg)

República de Colombia

para la publicación y divulgación proactiva de la Declaración de Bienes y Rentas, Registro de Conflicto de Interés y Declaración del Impuesto sobre la Renta y Complementarios

![](_page_29_Figure_8.jpeg)

### Se deberá dar clic en la opción **Hojas de vida y declaración de bienes y rentas - Rama Judicial**. **1.** Una vez allí, encontrará la pantalla donde deberá dar clic en **Información Reportada**.

![](_page_29_Picture_41.jpeg)

### **Visualización**

![](_page_30_Picture_0.jpeg)

República de Colombia

## Posteriormente, deberá seleccionar el Departamento que desea consultar, esto lo puede realizar a través **2.** del **Mapa Judicial Interactivo**.

![](_page_30_Picture_4.jpeg)

![](_page_30_Picture_55.jpeg)

![](_page_31_Picture_0.jpeg)

República de Colombia

## Desde el nuevo menú desplegado, podrá ubicar por Corporación o el respectivo juzgado de cada **3.** municipio que corresponda.

![](_page_31_Picture_4.jpeg)

![](_page_31_Picture_57.jpeg)

![](_page_31_Figure_8.jpeg)

![](_page_32_Picture_0.jpeg)

República de Colombia

## A continuación, se debe seleccionar el despacho que desea consultar.

![](_page_32_Figure_4.jpeg)

### **Instructivo**

![](_page_32_Figure_7.jpeg)

![](_page_33_Picture_0.jpeg)

República de Colombia

Una vez seleccionado el despacho, se observa un menú con el listado de funcionarios junto con la información correspondiente de: Hoja de vida, declaración de renta y formulario de bienes. Al dar clic en

![](_page_33_Picture_63.jpeg)

![](_page_33_Figure_9.jpeg)

![](_page_33_Figure_10.jpeg)

## esas opciones se podrán descargar los archivos correspondientes para su consulta. **5.**

![](_page_33_Picture_4.jpeg)